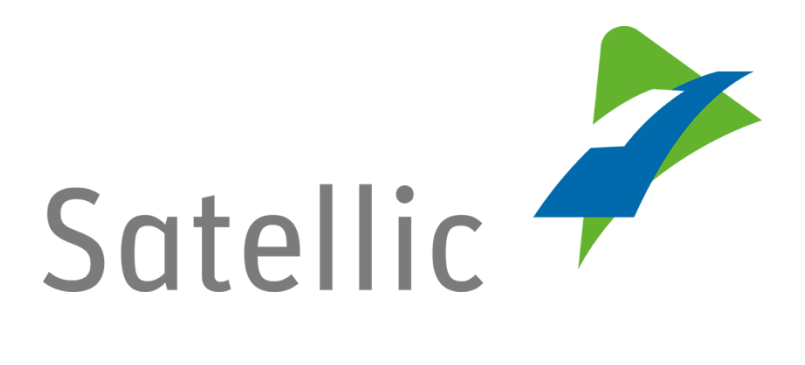

# **BENUTZERANLEITUNG**

**Road User Portal (RUP)**

# **- Ändern oder löschen von Fahrzeugdaten**

Sollten Sie noch Fragen haben, wenden Sie sich bitte an den **Satellic Customer Support** unter der Nummer

### **00800/72 83 55 42**

(aus Belgien und den Nachbarländern)

#### **oder +32 2 416 0 416**

(aus den anderen europäischen Ländern)**.**

Anrufe aus einem Mobilfunknetz können entsprechend den Allgemeinen Geschäftsbedingungen Ihres Mobilfunkanbieters abgerechnet werden.

**Datum: November 2018 - Status: endgültig - Erstellt von: Marcom Genehmigt von: CS**

## **Ändern oder löschen von Fahrzeugdaten im Road User Portal**

In dieser Anleitung erläutern wir, wie Sie Ihre Fahrzeugdaten im Satellic Road User Portal ändern oder löschen können. Das können Sie aus eigenem Antrieb tun, aber auch, wenn Sie eine Aufforderung von Satellic bekommen haben.

*Bitte beachten Sie, dass aufgrund von Datenschutzrichtlinien nicht alle Informationen in den Screenshots gezeigt werden dürfen.*

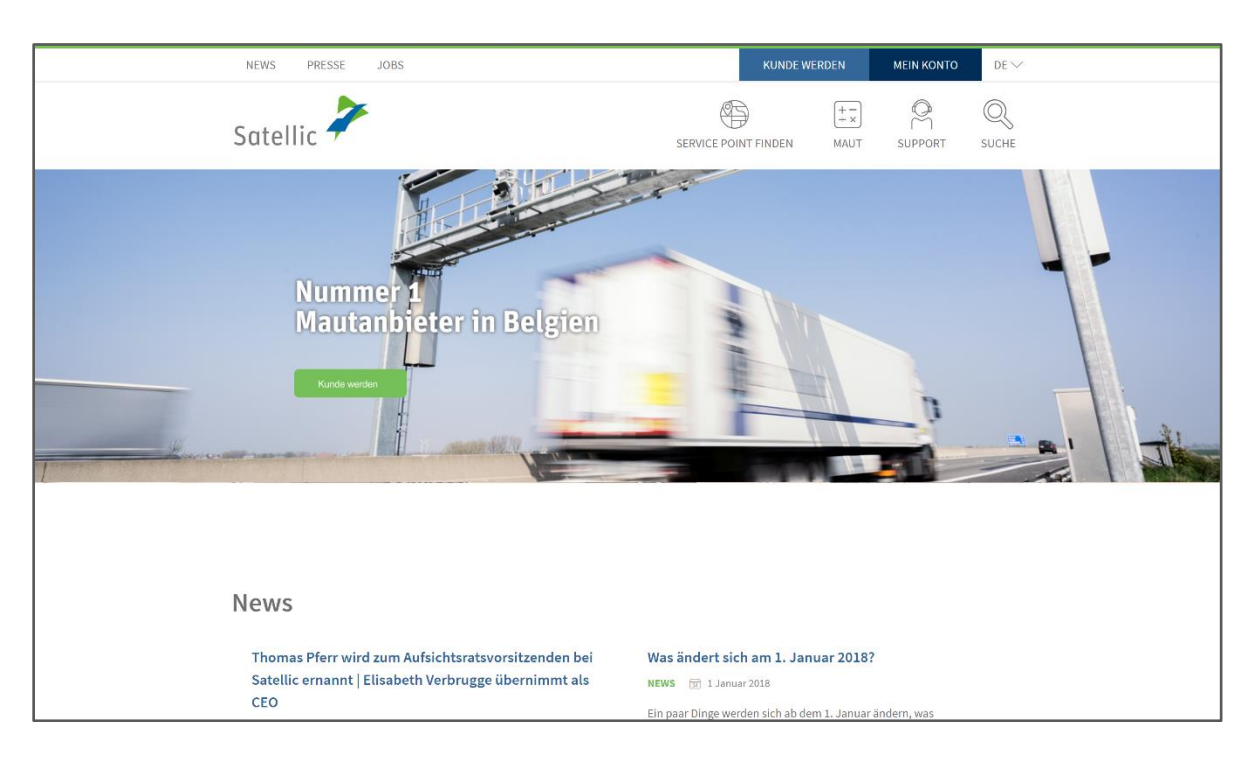

1. Schritt: Gehen Sie auf [www.satellic.be](http://www.satellic.be/) und wählen Sie "MEIN KONTO".

#### 2. Schritt: Wählen Sie "LOGIN".

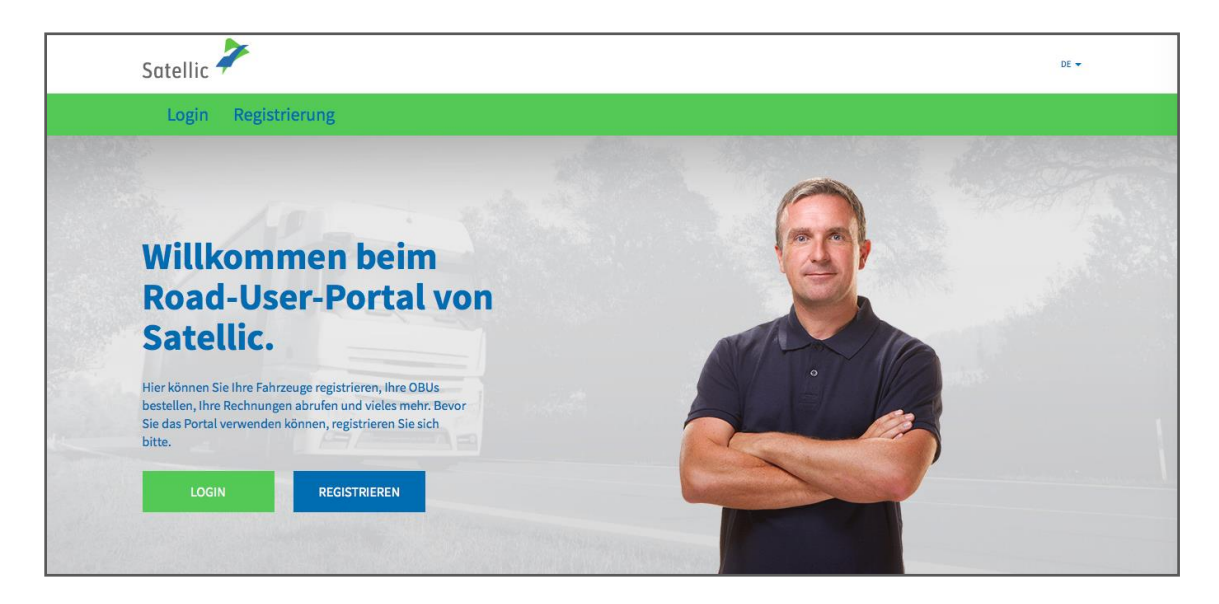

3. Schritt: Wählen Sie "Ich verwalte" und loggen Sie sich mit Ihrem Benutzernamen und Passwort ein.

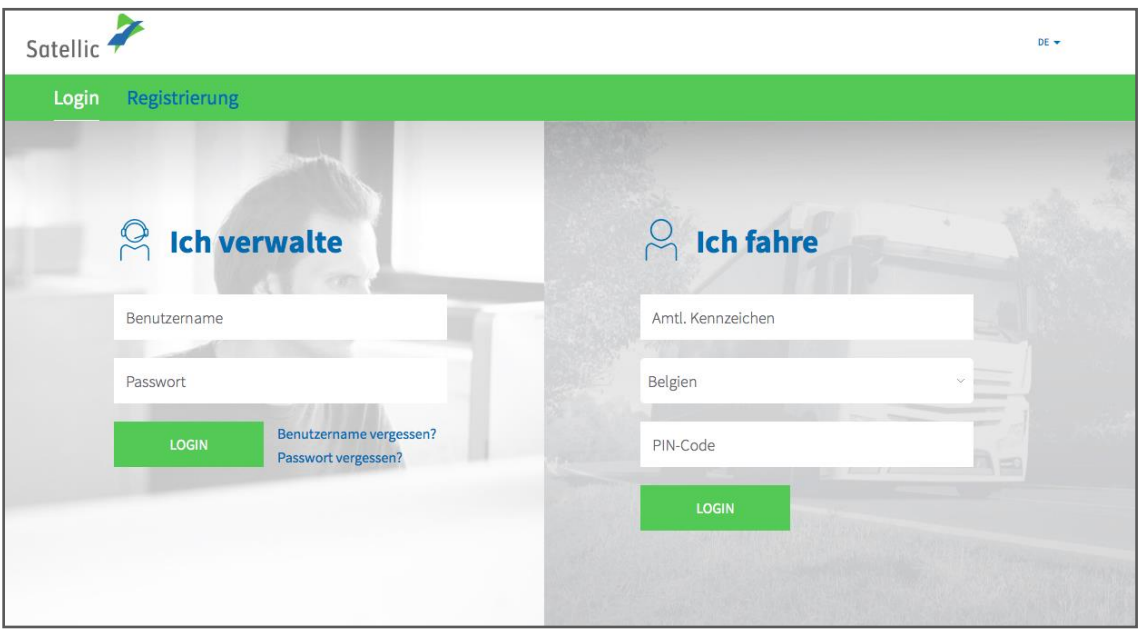

4. Schritt: Wählen Sie den Kreis "FAHRZEUGE".

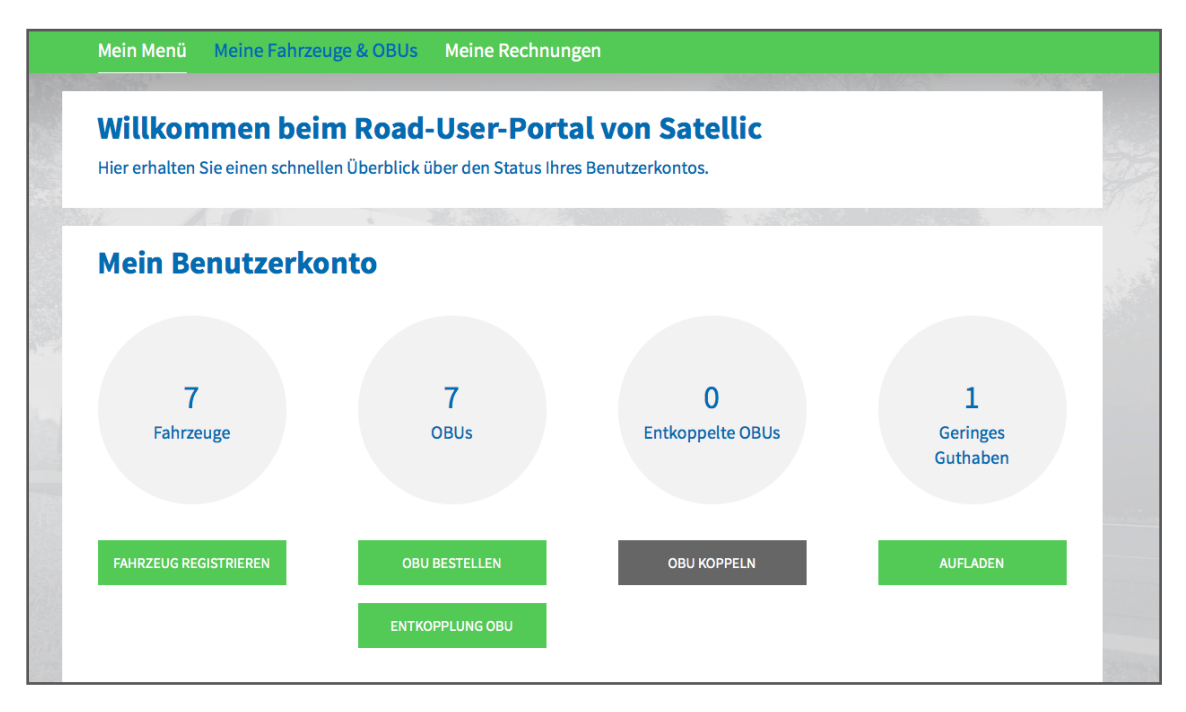

5. Schritt: Wählen Sie das Kennzeichen des Fahrzeugs, das Sie ändern möchten, indem Sie darauf klicken.

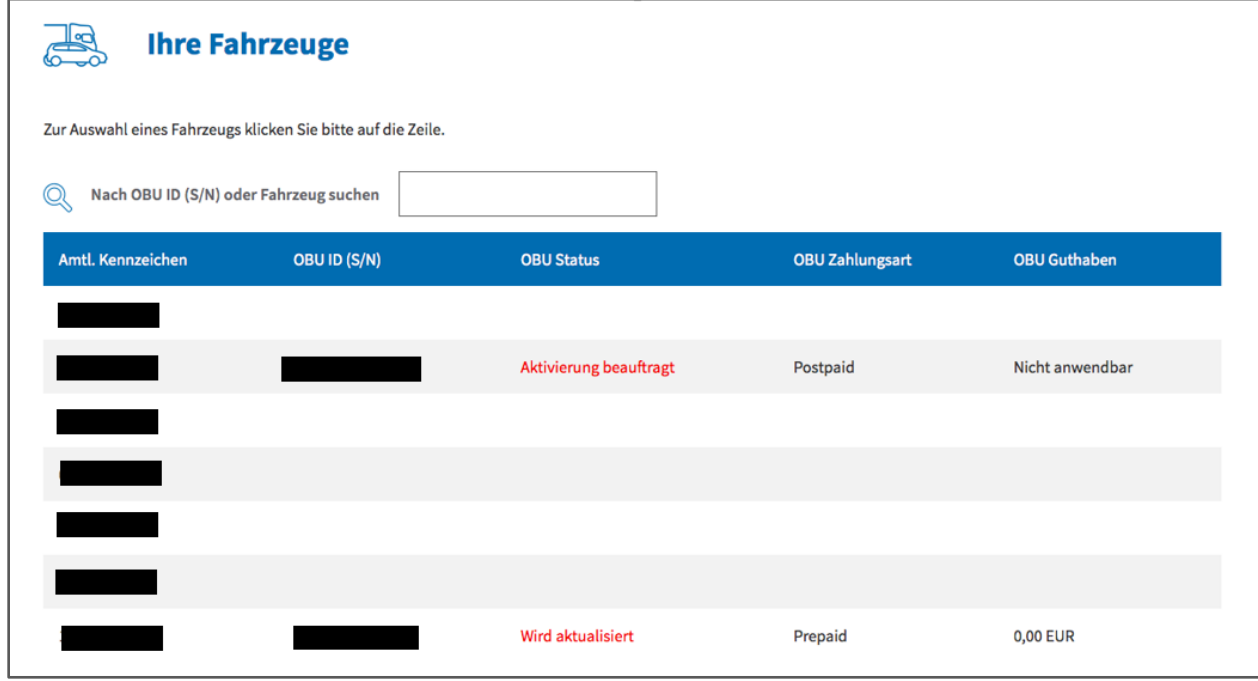

Satellic NV • Airport Plaza • Leonardo Da Vincilaan 19 A bus 4 • B-1831 Diegem • T +32 2 416 04 16 • support@satellic.be • www.satellic.be VAT Number: BE 0556.799.596 • RPR Brussels

6. Schritt: Sie werden auf die Seite mit den Fahrzeugdaten weitergeleitet.

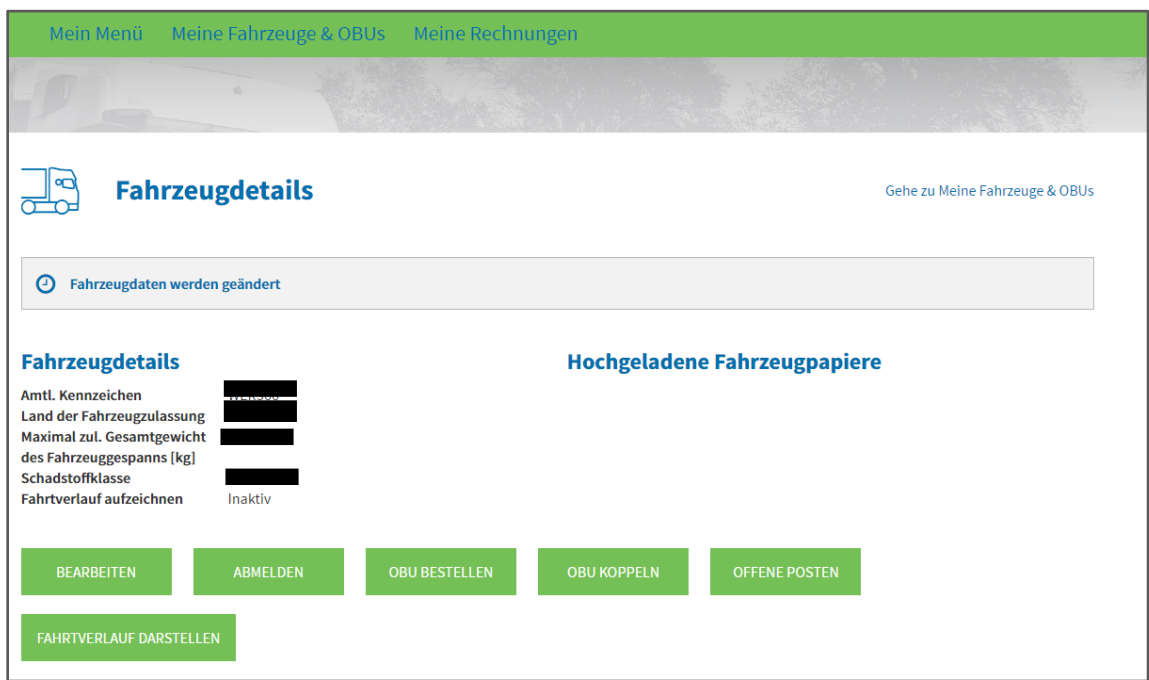

A) **Wenn Sie das Land der Fahrzeugzulassung oder das Amtl. Kennzeichen ändern möchten** (z. B. weil die von Ihnen eingegebenen Daten falsch sind), klicken Sie bitte auf "ABMELDEN". Es ist unmöglich, diese Felder direkt zu ändern. Melden Sie dann Ihr Fahrzeug erneut an, indem Sie die richtigen Informationen eingeben.

*Bitte beachten Sie, dass Sie, wenn Sie ein Fahrzeug abmelden, die Daten für dieses Fahrzeug nicht mehr im Road User Portal sehenK können und auch zu einem späteren Zeitpunkt nicht wieder aufrufen können. Sie werden jedoch die Rechnungen für dieses Kennzeichen noch unter "Meine Rechnungen" einsehen können.*

*B)* **Wenn Sie das Fahrzeug löschen möchten**, klicken Sie einfach auf die Schaltfläche ..ABMELDEN".

*Bitte beachten Sie, dass Sie, wenn Sie ein Fahrzeug abmelden, die Daten für dieses Fahrzeug nicht mehr im Road User Portal sehenK können und auch zu einem späteren Zeitpunkt nicht wieder aufrufen können. Sie werden jedoch die Rechnungen für dieses Kennzeichen noch unter "Meine Rechnungen" einsehen können.*

C) **Wenn Sie das maximal zulässige Gesamtgewicht des Fahrzeuggespanns oder die Schadstoffklasse ändern möchten oder neue Fahrzeugpapiere herunterladen**  möchten, klicken Sie auf "BEARBEITEN".

Ändern Sie die gewünschten Daten und fügen Sie die nötigen neuen Fahrzeugpapiere hinzu. Klicken Sie hierzu auf "DATEI HOCHLADEN". Sie dürfen auch keinesfalls vergessen, auf das Häkchen zu klicken, um sich mit den Allgemeinen Geschäftsbedingungen von Satellic einverstanden zu erklären. Klicken Sie dann auf "WEITER".

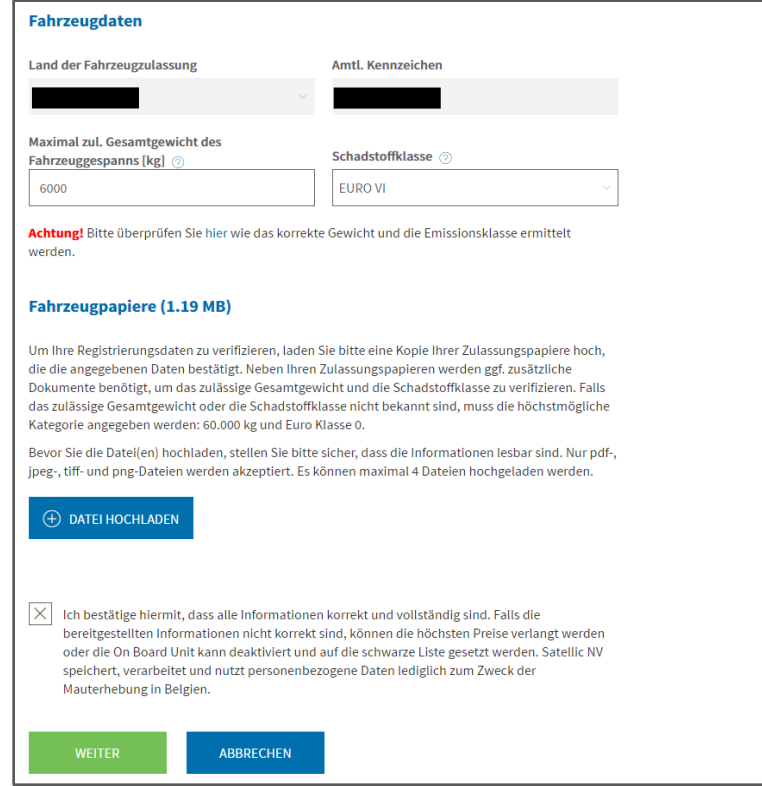

Prüfen Sie die geänderten Daten, bevor Sie Ihre Änderungen bestätigen. Abweichungen zwischen den angegebenen Daten in den Fahrzeugpapieren der Registrierung können zur Anwendung der höchsten Tarife oder zur Sperrung Ihrer OBU führen. Klicken Sie auf "BESTÄTIGEN".

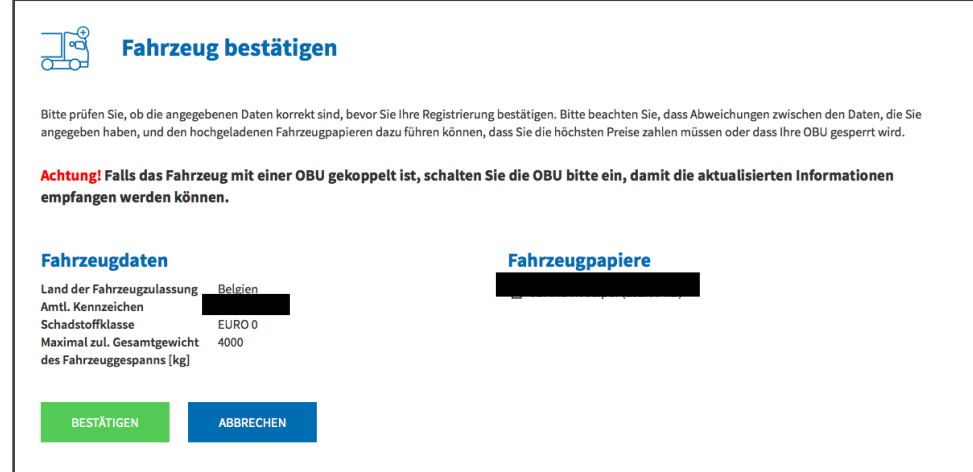

Satellic NV • Airport Plaza • Leonardo Da Vincilaan 19 A bus 4 • B-1831 Diegem • T +32 2 416 04 16 • support@satellic.be • www.satellic.be VAT Number: BE 0556.799.596 • RPR Brussels

Die Fahrzeugdaten wurden erfolgreich geändert. Sie erhalten darüber hinaus eine Bestätigungs-E-Mail zur endgültigen Validierung der Daten.

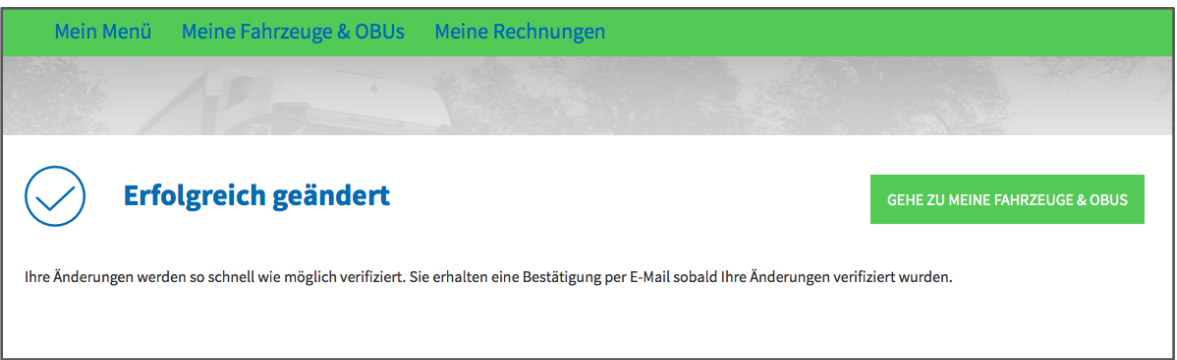